## How to use upload to driver

- 1. From Energy Track Module click Export XML.
- 2. Click checkbox beside Module, which will select all Modules.

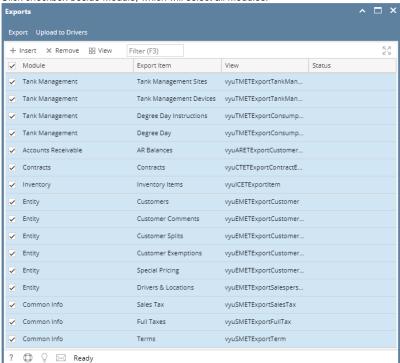

3. Click Export button, exporting process will start and will end when all modules has status that xml is successfully created

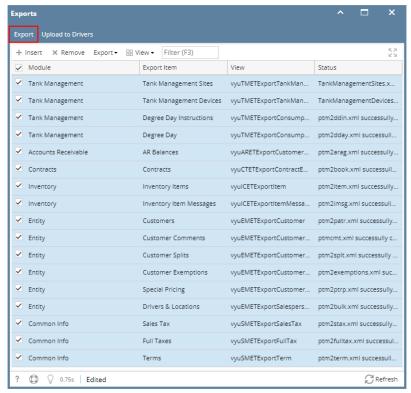

4. Exported XML should be located in the Export path in company configuration set up

5. Click **Upload to Drivers** button, zip file will be created with filename psrupdat and will be located in driver folder inside the upload folder.

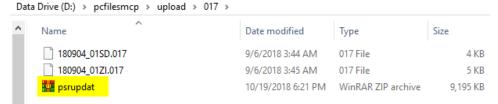

- 1. From Energy Track Module click Export XML.
- 2. Click checkbox beside Module, which will select all Modules.

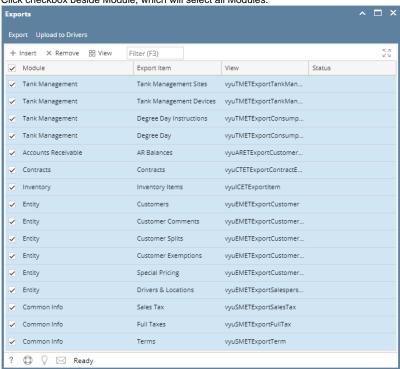

3. Click Export button, exporting process will start and will end when all modules has status that xml is successfully created

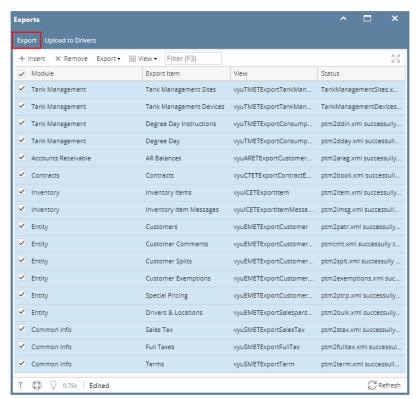

- 4. Exported XML should be located in the Export path in company configuration set up
- 5. Click Upload to Drivers button, zip file will be created with filename psrupdat and will be located in driver folder inside the upload folder.

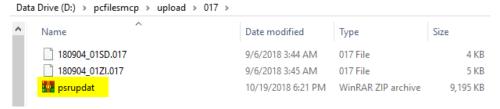

1. From Energy Track Module click Export XML.

2. Click checkbox beside Module, which will select all Modules.

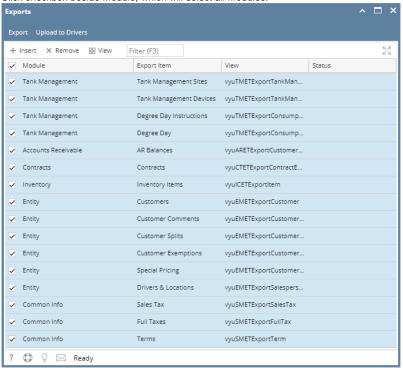

3. Click Export button, exporting process will start and will end when all modules has status that xml is successfully created

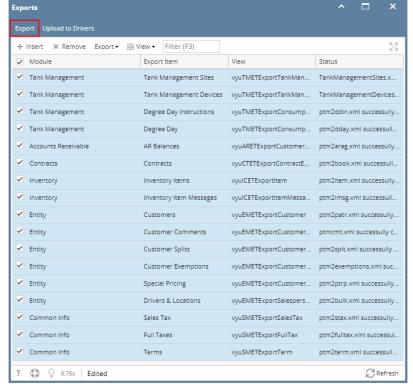

Exported XML should be located in the Export path in company configuration set up

4. Click Upload to Drivers button, zip file will be created with filename psrupdat and will be located in driver folder inside the upload folder.

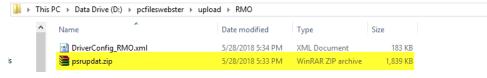